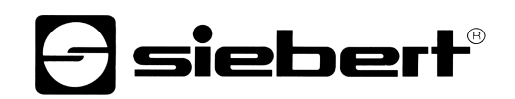

properly heeded.

Safety precautions

Important Information Read these operating instructions before starting the unit. They

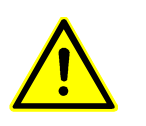

prevent damage to the unit. Information intended to help you to avoid death, bodily harm or considerable damage to property are highlighted by the waring Triangle shown here; it is imperative that this information be

provide you with important information on the use, safety and maintenance of the units. This helps you to protect yourself and

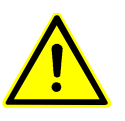

Safety components inside the units are energized with electricity during operation. For this reason, mounting and maintenance work may only be performed by professionally-trained personnel while observing the corresponding safety regulations.

> The units do not have a power switch. They are operative as soon as the operating voltage is applied.

Intended use The units are intended for use in industrial environments. They may only be operated within the limit values stipulated by the technical data.

> When configuring, installing, maintaining and testing the units, the safety and accident-preventation regulations relevant to use in each individual case must be comlied with.

Trouble-free, safe operation of the units requires proper transport, storage, installation, mounting and careful operation and maintenance of the units.

Mounting and Installation The attachment options for the units were conceived in such a way as to ensure safe, reliable mounting.

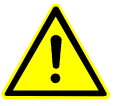

The user must ensure that the attechment hardware, the unit carrier and the anchoring at the unit carrier are sufficient to securely support the unit under the given surrounding conditions.

The units are to be mounted in such a way that they can be opened up while mounted. Sufficient space for the cables must be available in the unit near the cable infeed.

Sufficient space is to be kept clear around the units to ensure air circulation and to prevent the biuld-up of heat resulting from use. The relevant information must be heeded in the case of units ventilated by other means.

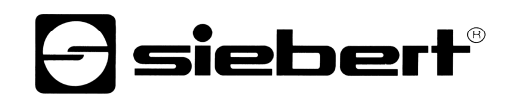

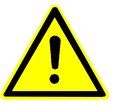

When the housing fasteners are opened, the front frame of the housing hinges out upward or downward (depending on the unit version) automatically.

Grounding All devices are equipped with a metal housing. They comply with safety class I and require a protective earth connection. The connecting cable for the operating voltage must contain a protective earth wire of a sufficient cross section (DIN VDE0106 part 1, DIN VDE 0411 part 1).

Other Read first the chapter 1 of the manual.

1. connect your new SX502 over profinet io on your plc and power supply

the best configuration to learn communicate SX502 over profinet io is to connect only one display on plc and no other functions will be on plc than the example file.

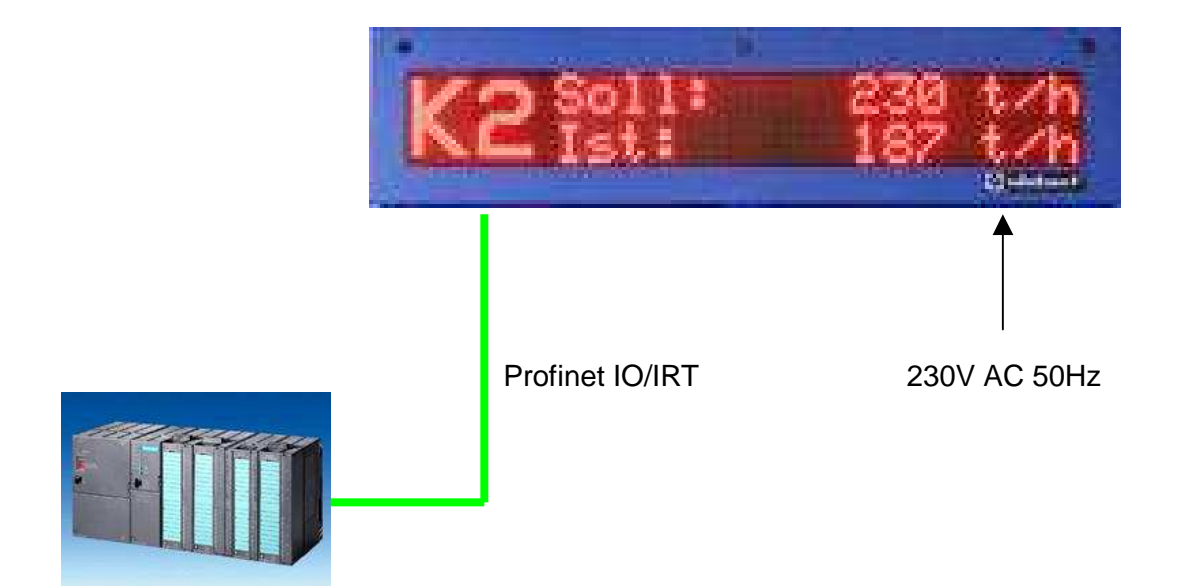

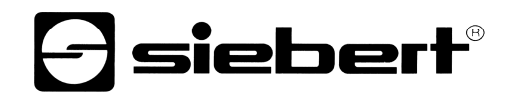

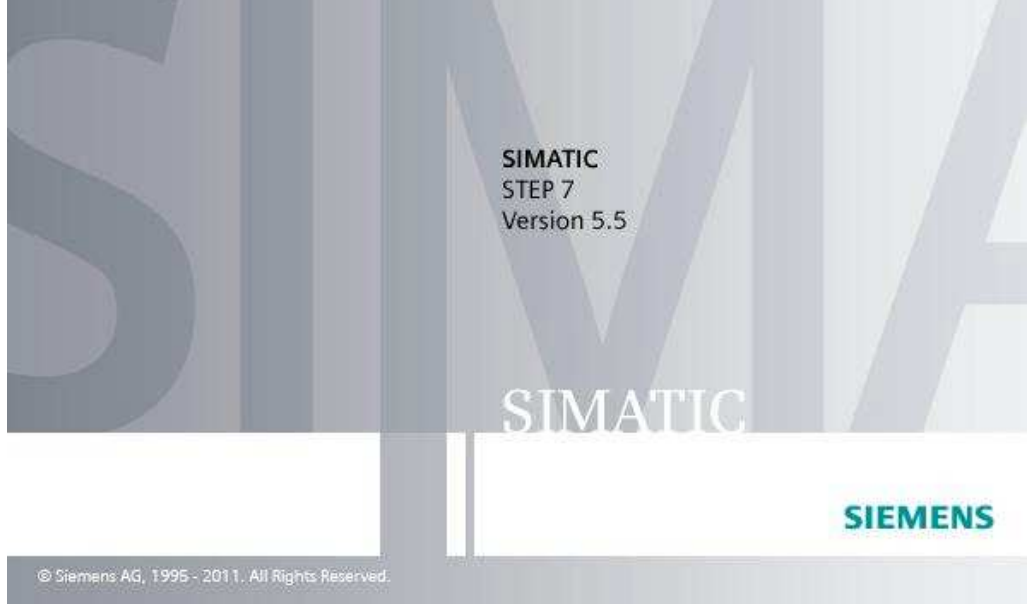

2. Start Siemens Simatic Manager

3. extract the example file from the file folder

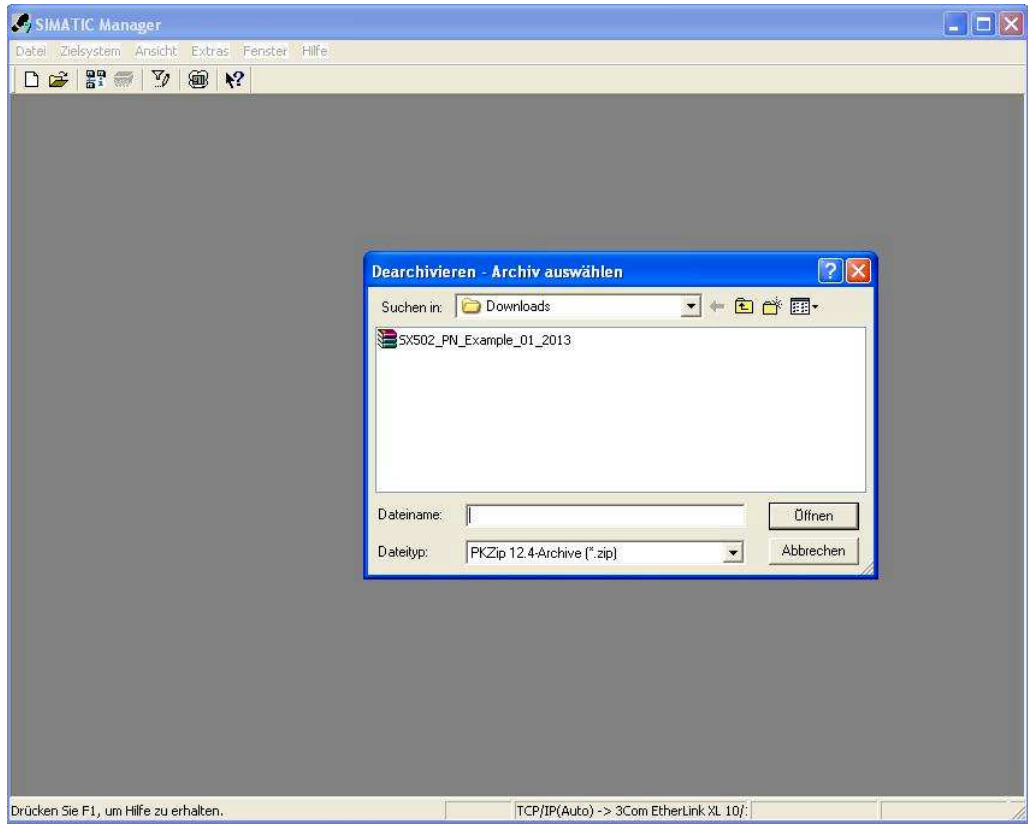

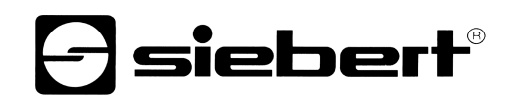

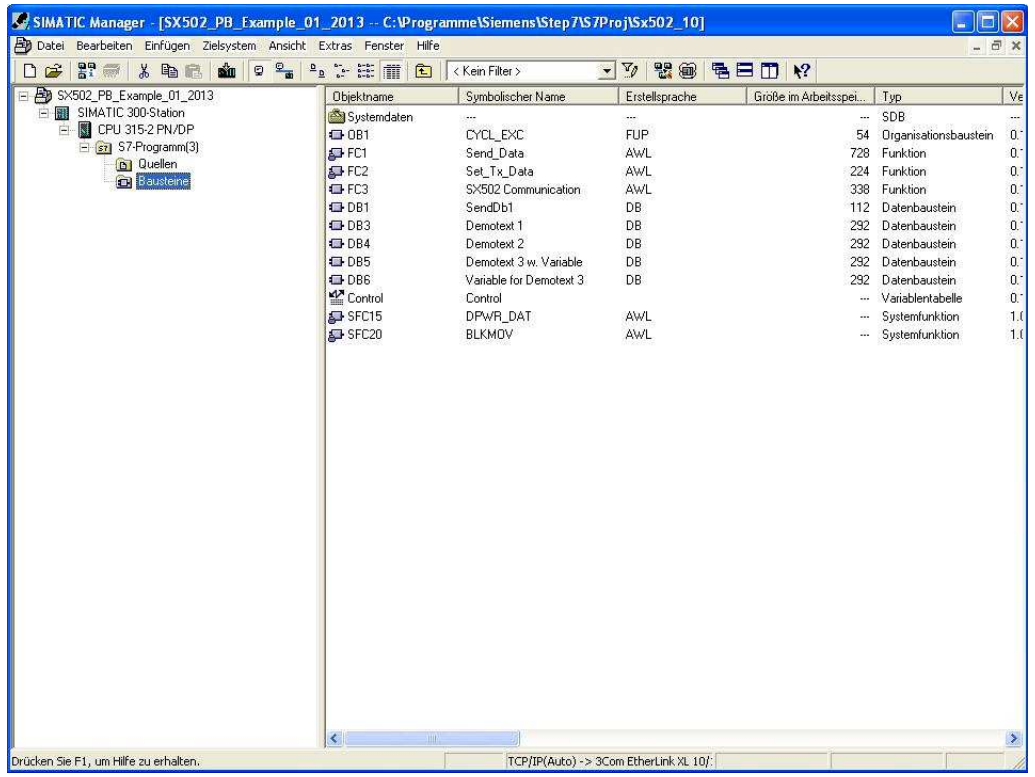

#### 4. open the hardware configuration

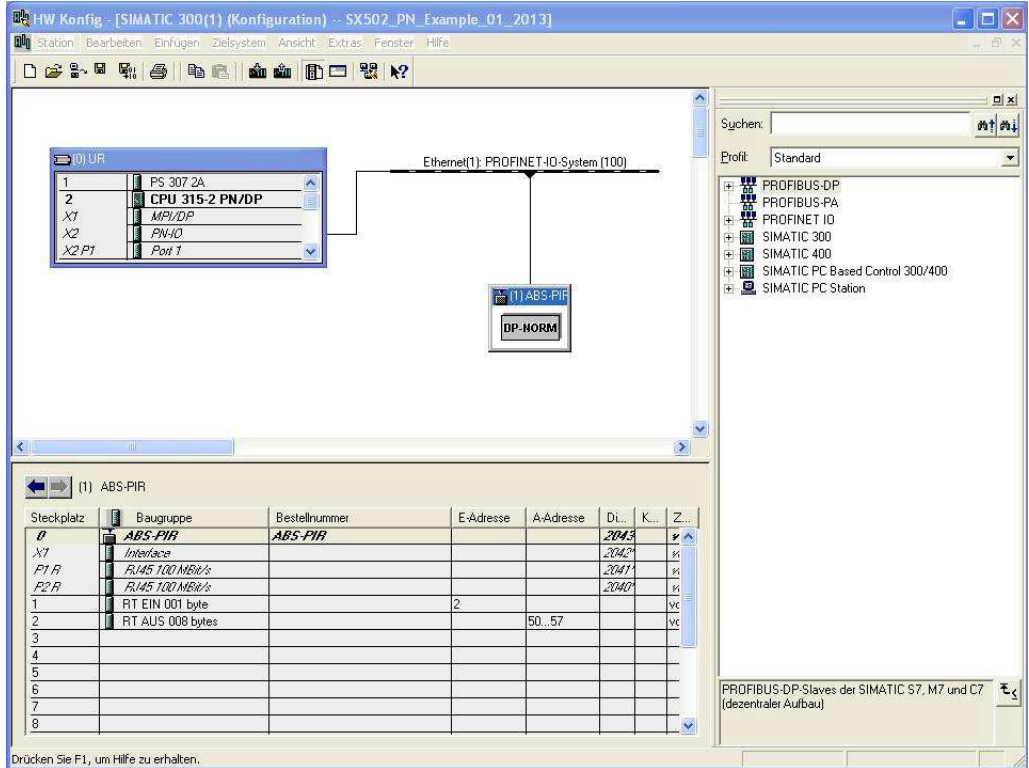

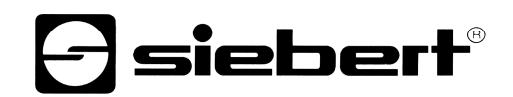

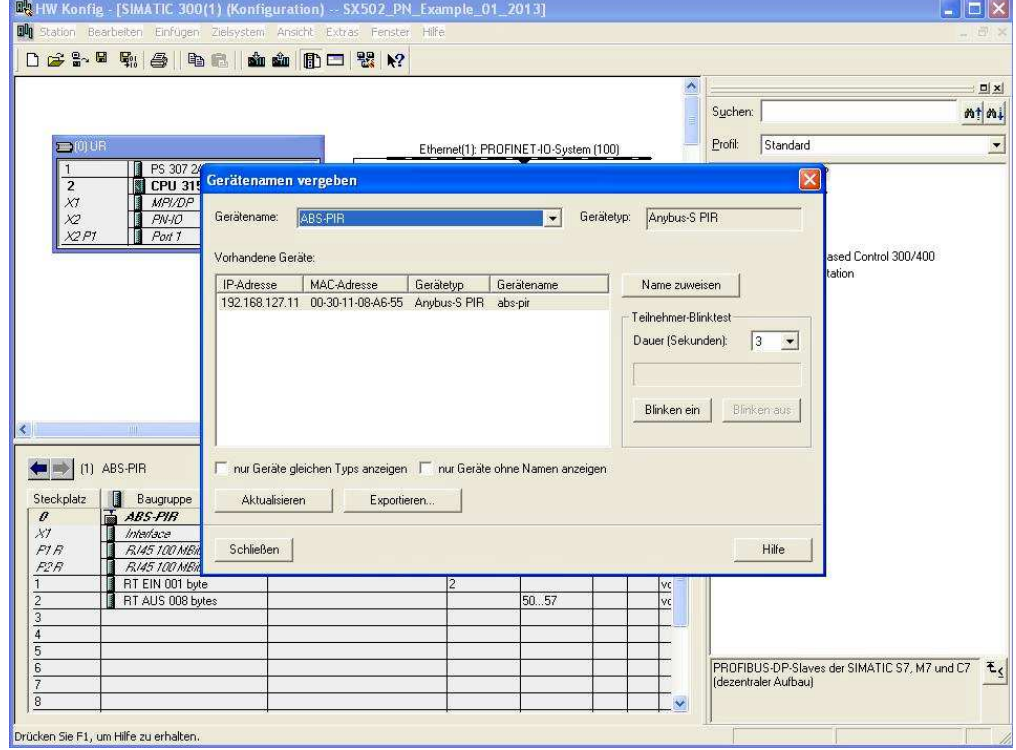

5. accolate a name to the slave and close the window

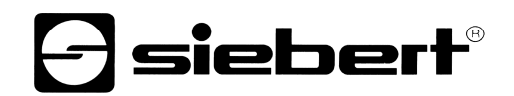

6. choose a configuration from hardware catalog and set it on the plug-in position of the profinet slave

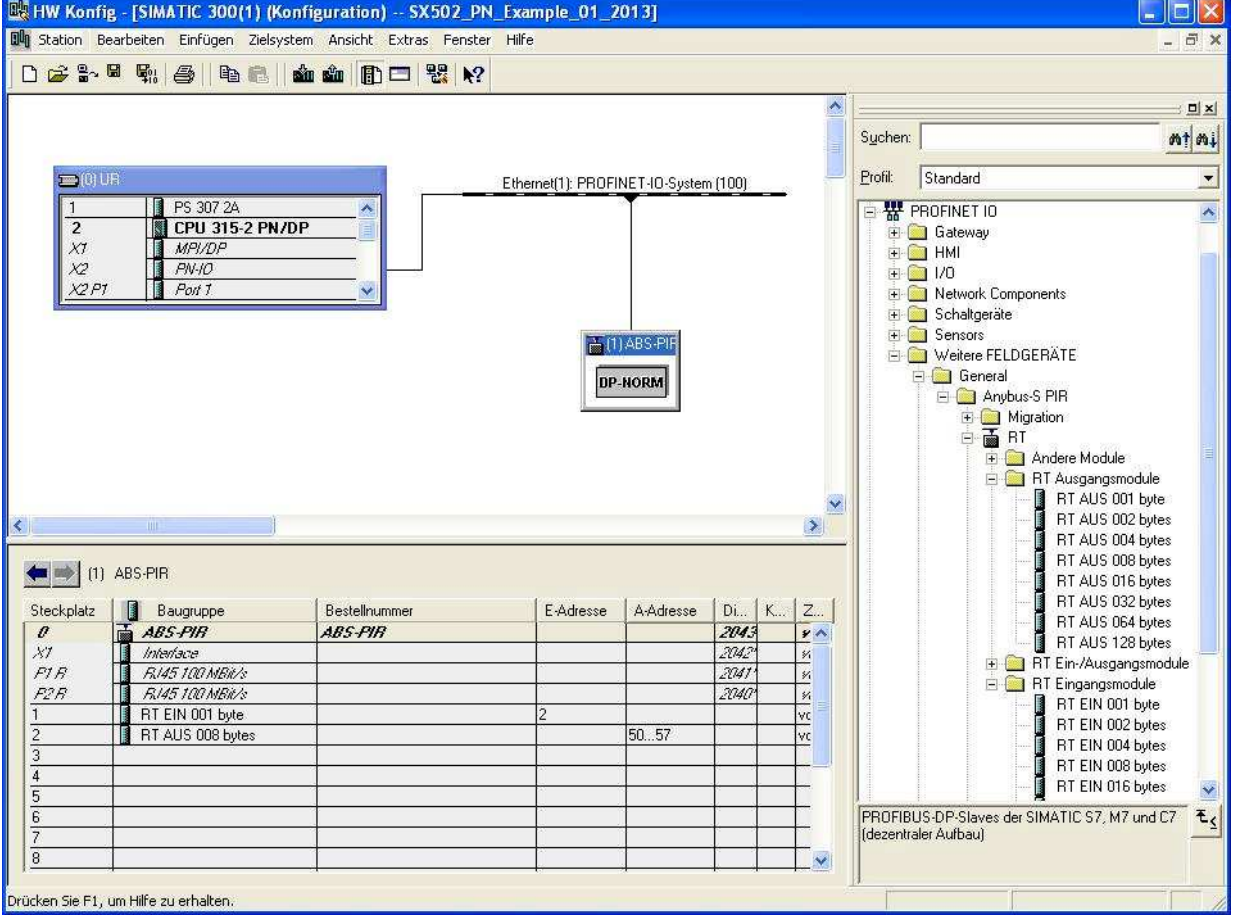

(for example RT EIN 001 byte and RT AUS 008 bytes)

#### **Attention!**

**Please remember the definition of data bytes out (in this example is 8 Bytes) If you choose another configuration (for example 16 Bytes) you must set this value in FC3 at the hardware settings but in HEX.**

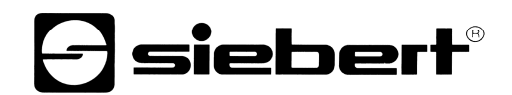

7. change the E/A Address of the profinet slave configuration

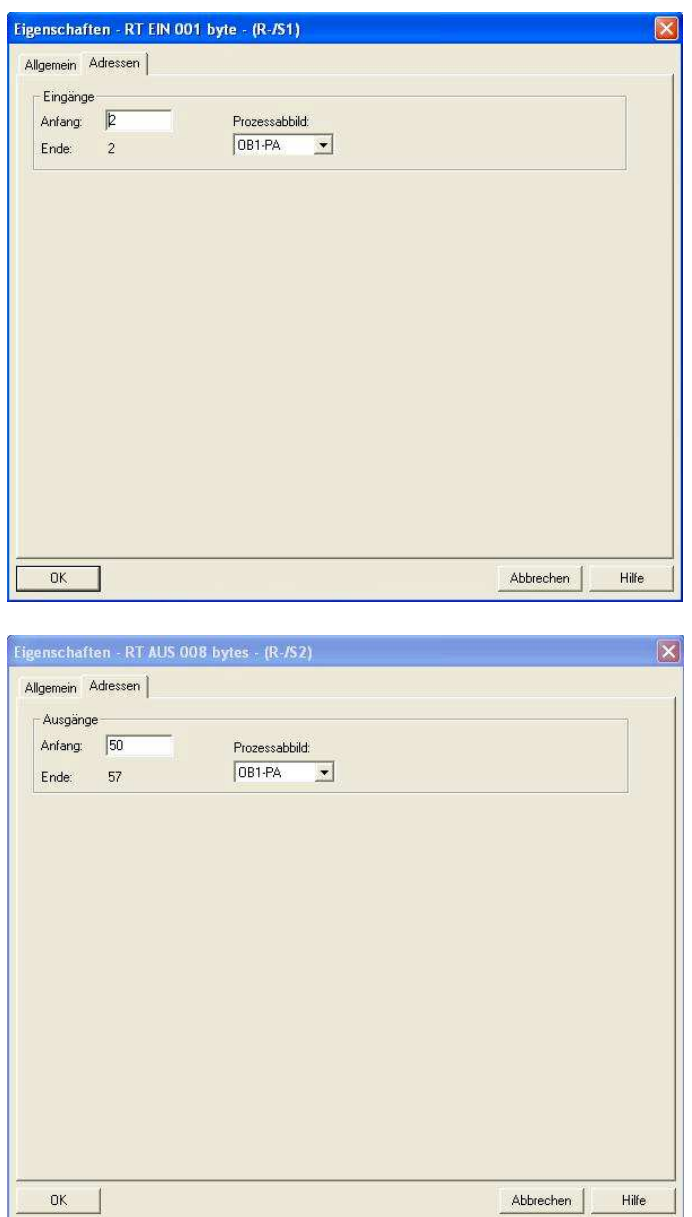

#### **Attention!**

**Please remember the definition of E/A addresses.**

**If you choose another definition (for example E-address 4 and A-address 10) you must set this value in FC3 at the hardware settings but in HEX.**

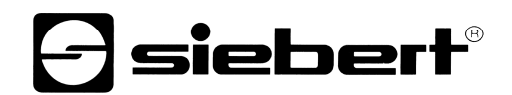

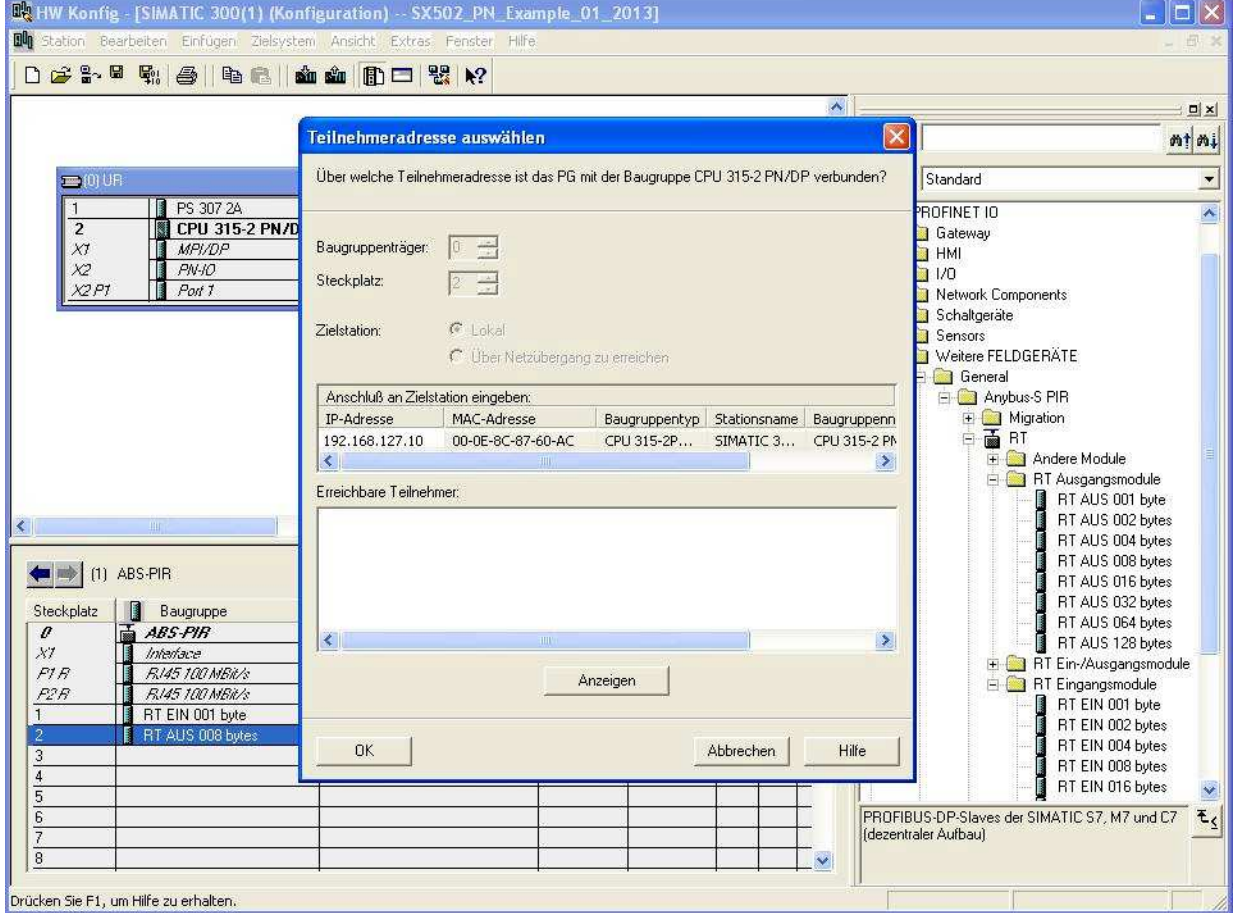

8. save and translate hardware configuration and send it to the plc.

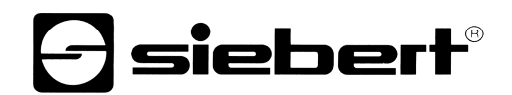

9. open FC3 ("SX502 Communication") and scroll down until displayed "set H E R E datas of hardware configuration"

change there the values that is set in the hardware configuration

**Attention!** Values must be enter in HEX. In hardware configuration the values are in DEC.

OutputAddr = 32 HEX (in hardware configuration 50 DEC) InputAddr = 2 HEX (in hardware configuration 2 DEC) LenConsData = 8 HEX (in hardware configuration 8 DEC)

EX KOP/AWL/FUP - [FC3 - "SX502 Communication" -- SX502 PB Example 01 2013\SIMATIC 300-Station\CP... Ilml Datei Bearbeiten Einfügen Zielsystem Test Ansicht Extras Fenster Hilfe  $\overline{a}$  x DG&因●↓BB|っぺ|附如|0|%0'|≪X||□国|#|++①回し上片|  $\mathbf{k}^2$ set H E R E datas of hardware configuration muu<del>newww.muunnuunnuunnuuwen</del>muunnuunnuu  $1111111$ 190: CALL "Set\_Tx\_Data" // see hardware configuration for details  $0$ utputAddr := $W#16#32$ // output data in IO start here  $InputAddr = W#16#2$ // input data in IO region start here SrcDb  $= M0200$ // number of DB to send SendDb // number of DB to use as scratch buffer  $: = W#16#1$  $LenConsData:=W\#16\#8$ // number of bytes defined as consitant output RETVAL  $= Mw204$ // temp storage for return value // \*\* check return value of FC2 for errors (see function description of error codes) MW 204  $\mathbf{L}$ // get return value of FC2 // load compare value  $\mathbf{L}$ **W#16#0**  $==1$ // return value  $0x0000$  ? SPBN ERR9 // branch to error handling for FC2 // done - no error SPA L199 ERR1: L **MTJT** 202 // error handling FC1 - check return value **W#16#8000** // FC1 returns "display busy" ?  $\mathbf L$  $==1$  $//$  compare equal  $L$ SST#5S // load "long" 5 sec delay here for demonstration  $SK$ T.  $\overline{1}$ // set extended pulse timer 1 if compare is TRUE, clear else U T  $\mathbf 1$ // check for T1 to come up, i.e. busy timeout condition **SPBN ERRS** // additional error handling for FC1 // !!!! set A0.0 to signal lockup condition !!!! ă.  $0.0$  $\mathbf{L}$ **B#16#0** // !!!! H E R E the communication is unlocked !!!! DB1.DBB  $\circ$ T // additional error handling for FC1 SPA **ERR8** ERR8: BE // include further error handling for FC1 here - skip for now ERR9: BE // include further error handling for FC2 here - skip for now L199: BE  $//$  done - no error  $\vert \rangle$  $\leftarrow$ **D** offline Abs  $< 5.2$  Nw 1 Ze 100 Drücken Sie F1, um Hilfe zu erhalten. Einfg

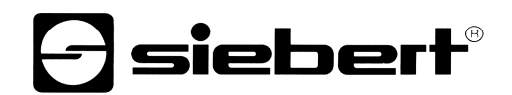

10. also in FC3 you set the marker bytes for choose the DB that will send if you control this marker byte

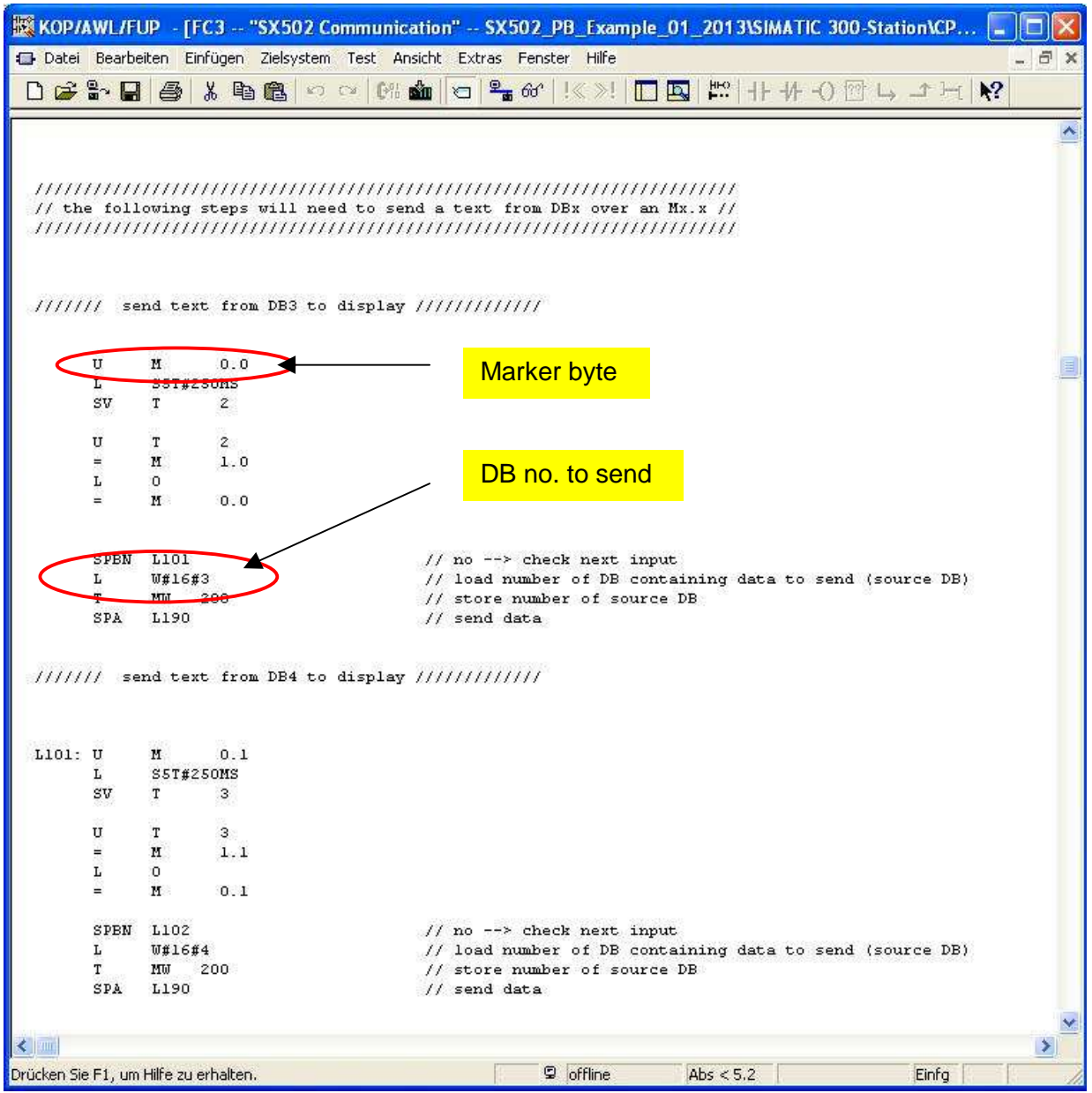

# $\ominus$  siebert $^\circ$

# FAQ – configuration profinet example for series SX502

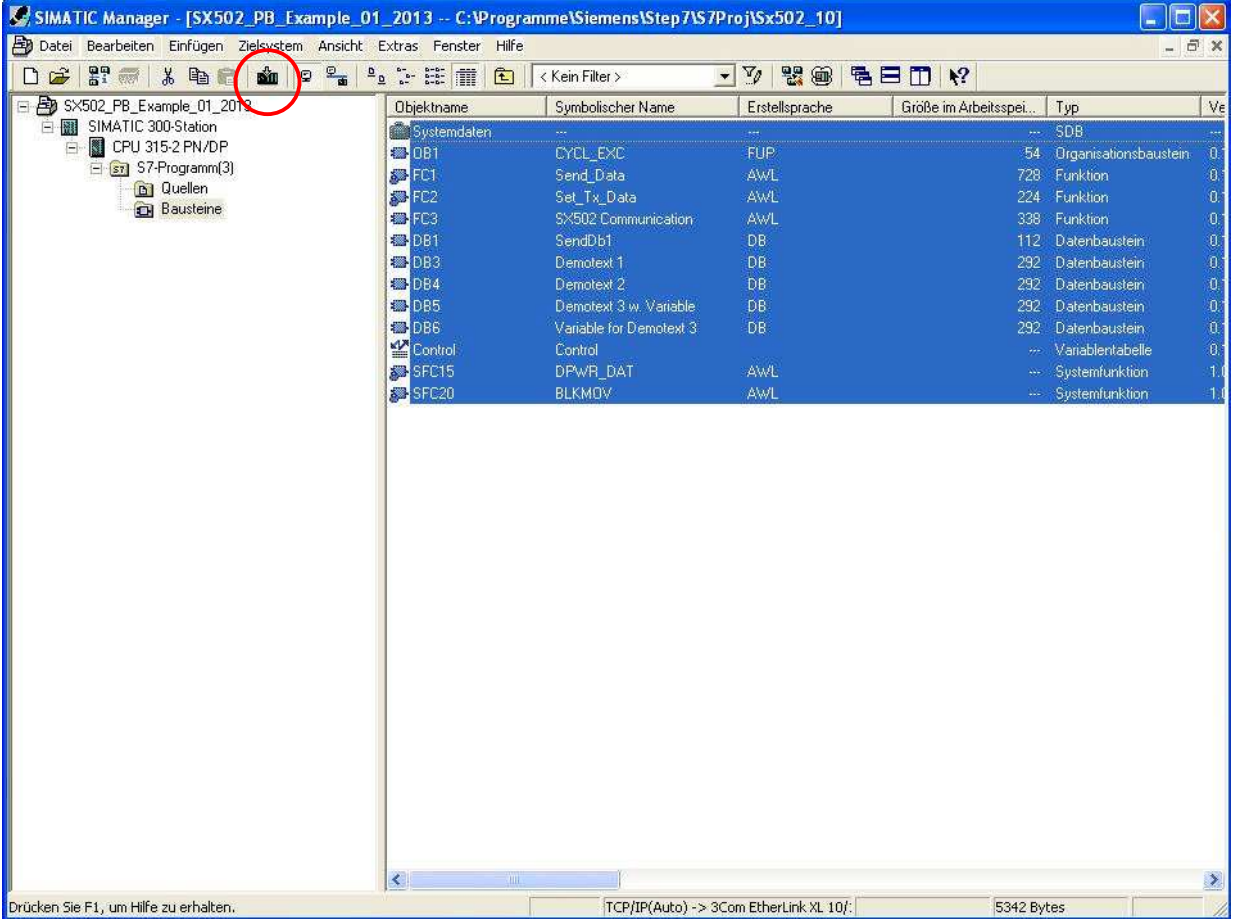

#### 11. save everything to the plc

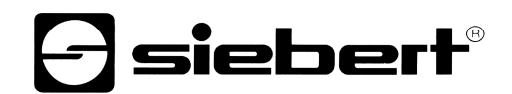

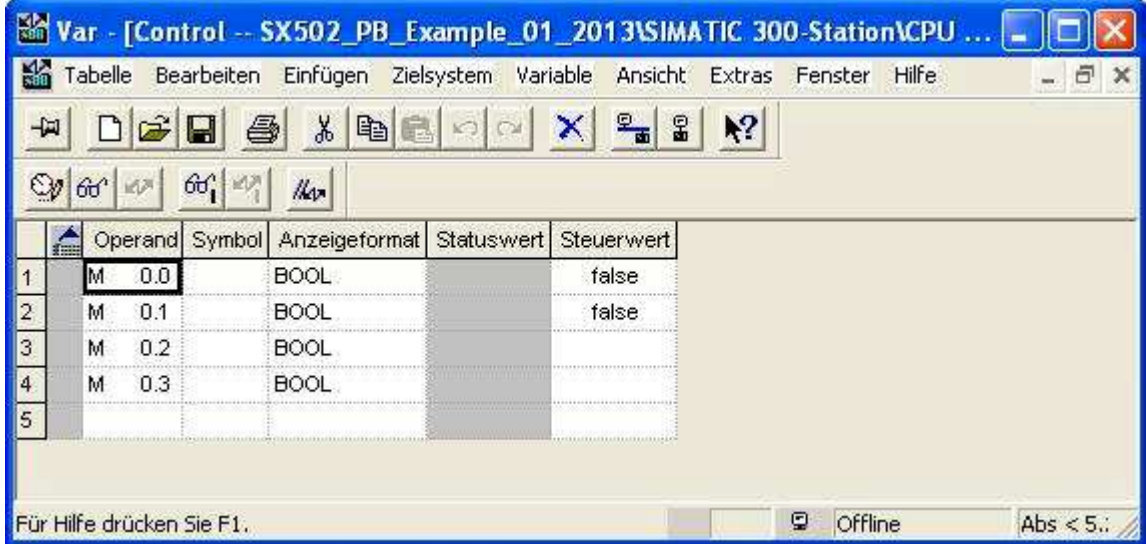

12. open the variables sheet

13. control the marker byte with keys "CTRL +  $1^{\circ}$ 

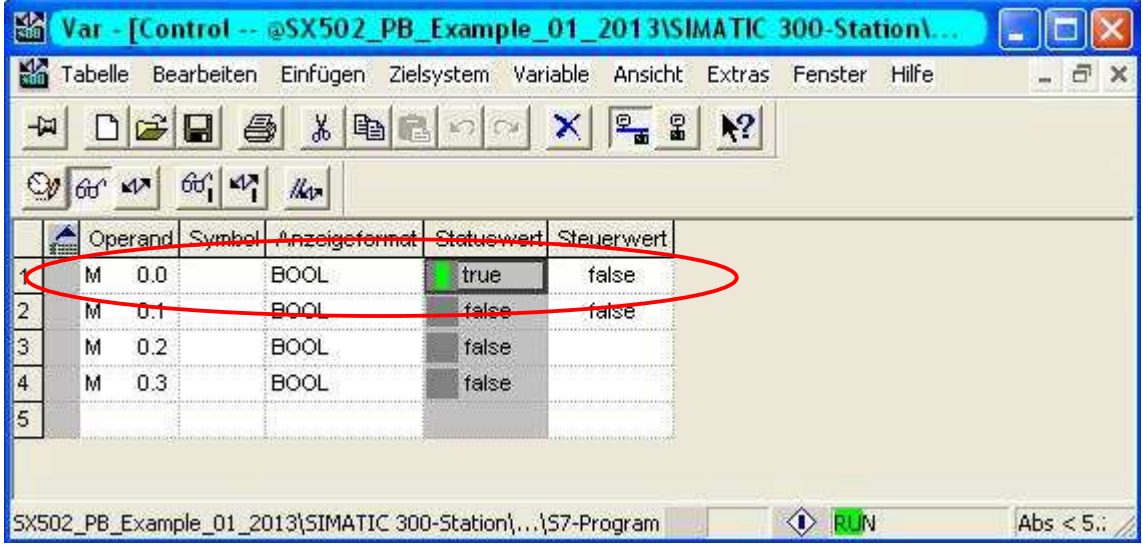

Now on the display of the SX502 will be text : "Welcome to Siebert Industrieelektronik GmbH" This is the text in DB3.

If you control M0.1 the text that display called: "Innovation in display" This is the text in DB4.

If you control M0.2 you set a text with variables : SOLL: \$VS\$VS\$VS IST: \$VS\$VS\$VS This is the text in DB5.

And if you control M0.3 you only send variables on the text from DB5: 1 2 3 4 5 6 This is the text in DB6.

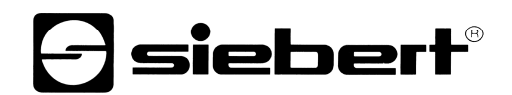

14. If you want to send an individual text change only the text in DB3 and control the marker byte M0.0

In FC3 you can expand the function with the control of marker bytes if you have more text you would send. Then make a new DB with text and control it with a new marker byte.